# $\frac{d\ln\ln}{d}$

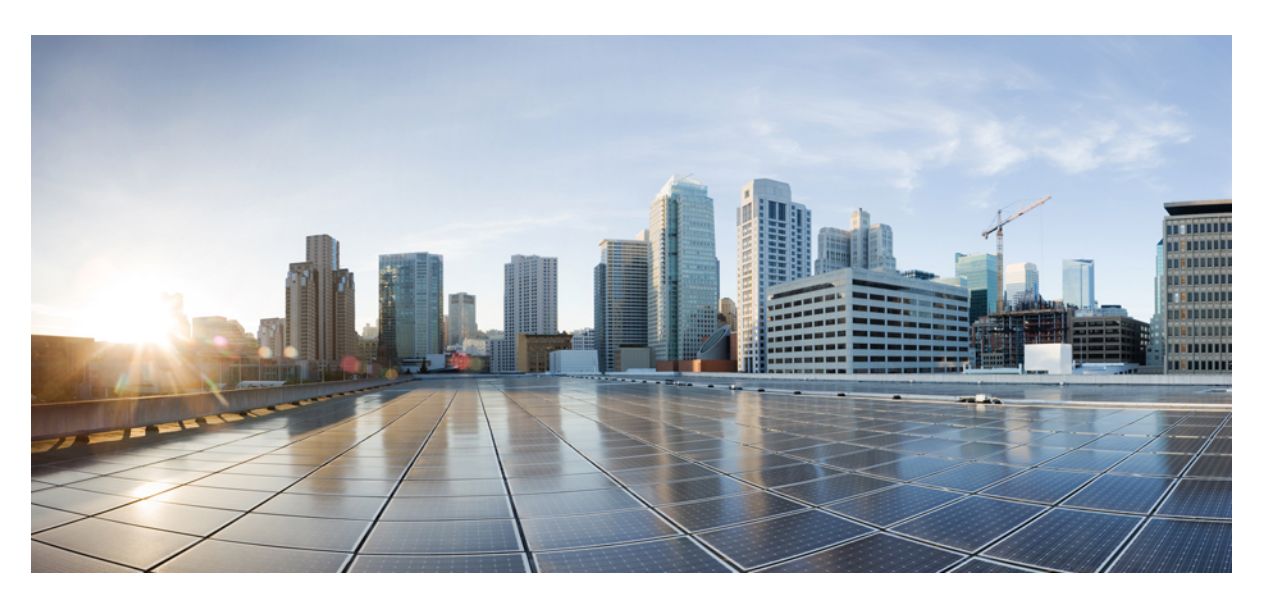

# **Cisco User Defined Network Cloud User Guide**

**First Published:** 2022-03-11 **Last Modified:** 2022-06-23

## **Americas Headquarters**

Cisco Systems, Inc. 170 West Tasman Drive San Jose, CA 95134-1706 USA http://www.cisco.com Tel: 408 526-4000 800 553-NETS (6387) Fax: 408 527-0883

THE SPECIFICATIONS AND INFORMATION REGARDING THE PRODUCTS IN THIS MANUAL ARE SUBJECT TO CHANGE WITHOUT NOTICE. ALL STATEMENTS, INFORMATION, AND RECOMMENDATIONS IN THIS MANUAL ARE BELIEVED TO BE ACCURATE BUT ARE PRESENTED WITHOUT WARRANTY OF ANY KIND, EXPRESS OR IMPLIED. USERS MUST TAKE FULL RESPONSIBILITY FOR THEIR APPLICATION OF ANY PRODUCTS.

THE SOFTWARE LICENSE AND LIMITED WARRANTY FOR THE ACCOMPANYING PRODUCT ARE SET FORTH IN THE INFORMATION PACKET THAT SHIPPED WITH THE PRODUCT AND ARE INCORPORATED HEREIN BY THIS REFERENCE. IF YOU ARE UNABLE TO LOCATE THE SOFTWARE LICENSE OR LIMITED WARRANTY, CONTACT YOUR CISCO REPRESENTATIVE FOR A COPY.

The Cisco implementation of TCP header compression is an adaptation of a program developed by the University of California, Berkeley (UCB) as part of UCB's public domain version of the UNIX operating system. All rights reserved. Copyright © 1981, Regents of the University of California.

NOTWITHSTANDING ANY OTHER WARRANTY HEREIN, ALL DOCUMENT FILES AND SOFTWARE OF THESE SUPPLIERS ARE PROVIDED "AS IS" WITH ALL FAULTS. CISCO AND THE ABOVE-NAMED SUPPLIERS DISCLAIM ALL WARRANTIES, EXPRESSED OR IMPLIED, INCLUDING, WITHOUT LIMITATION, THOSE OF MERCHANTABILITY, FITNESS FOR A PARTICULAR PURPOSE AND NONINFRINGEMENT OR ARISING FROM A COURSE OF DEALING, USAGE, OR TRADE PRACTICE.

IN NO EVENT SHALL CISCO OR ITS SUPPLIERS BE LIABLE FOR ANY INDIRECT, SPECIAL, CONSEQUENTIAL, OR INCIDENTAL DAMAGES, INCLUDING, WITHOUT LIMITATION, LOST PROFITS OR LOSS OR DAMAGE TO DATA ARISING OUT OF THE USE OR INABILITY TO USE THIS MANUAL, EVEN IF CISCO OR ITS SUPPLIERS HAVE BEEN ADVISED OF THE POSSIBILITY OF SUCH DAMAGES.

Any Internet Protocol (IP) addresses and phone numbers used in this document are not intended to be actual addresses and phone numbers. Any examples, command display output, network topology diagrams, and other figures included in the document are shown for illustrative purposes only. Any use of actual IP addresses or phone numbers in illustrative content is unintentional and coincidental.

All printed copies and duplicate soft copies of this document are considered uncontrolled. See the current online version for the latest version.

Cisco has more than 200 offices worldwide. Addresses and phone numbers are listed on the Cisco website at www.cisco.com/go/offices.

The documentation set for this product strives to use bias-free language. For purposes of this documentation set, bias-free is defined as language that does not imply discrimination based on age, disability, gender, racial identity, ethnic identity, sexual orientation, socioeconomic status, and intersectionality. Exceptions may be present in the documentation due to language that is hardcoded in the user interfaces of the product software, language used based on standards documentation, or language that is used by a referenced third-party product.

Cisco and the Cisco logo are trademarks or registered trademarks of Cisco and/or its affiliates in the U.S. and other countries. To view a list of Cisco trademarks, go to this URL: <https://www.cisco.com/c/en/us/about/legal/trademarks.html>. Third-party trademarks mentioned are the property of their respective owners. The use of the word partner does not imply a partnership relationship between Cisco and any other company. (1721R)

© 2022 Cisco Systems, Inc. All rights reserved.

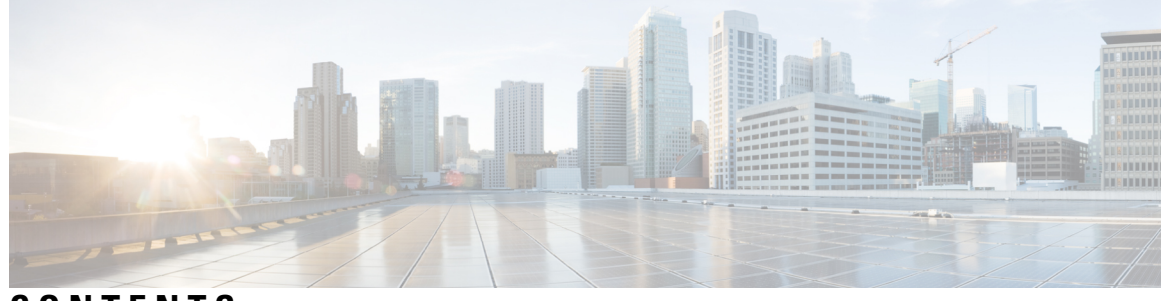

## **CONTENTS**

ı

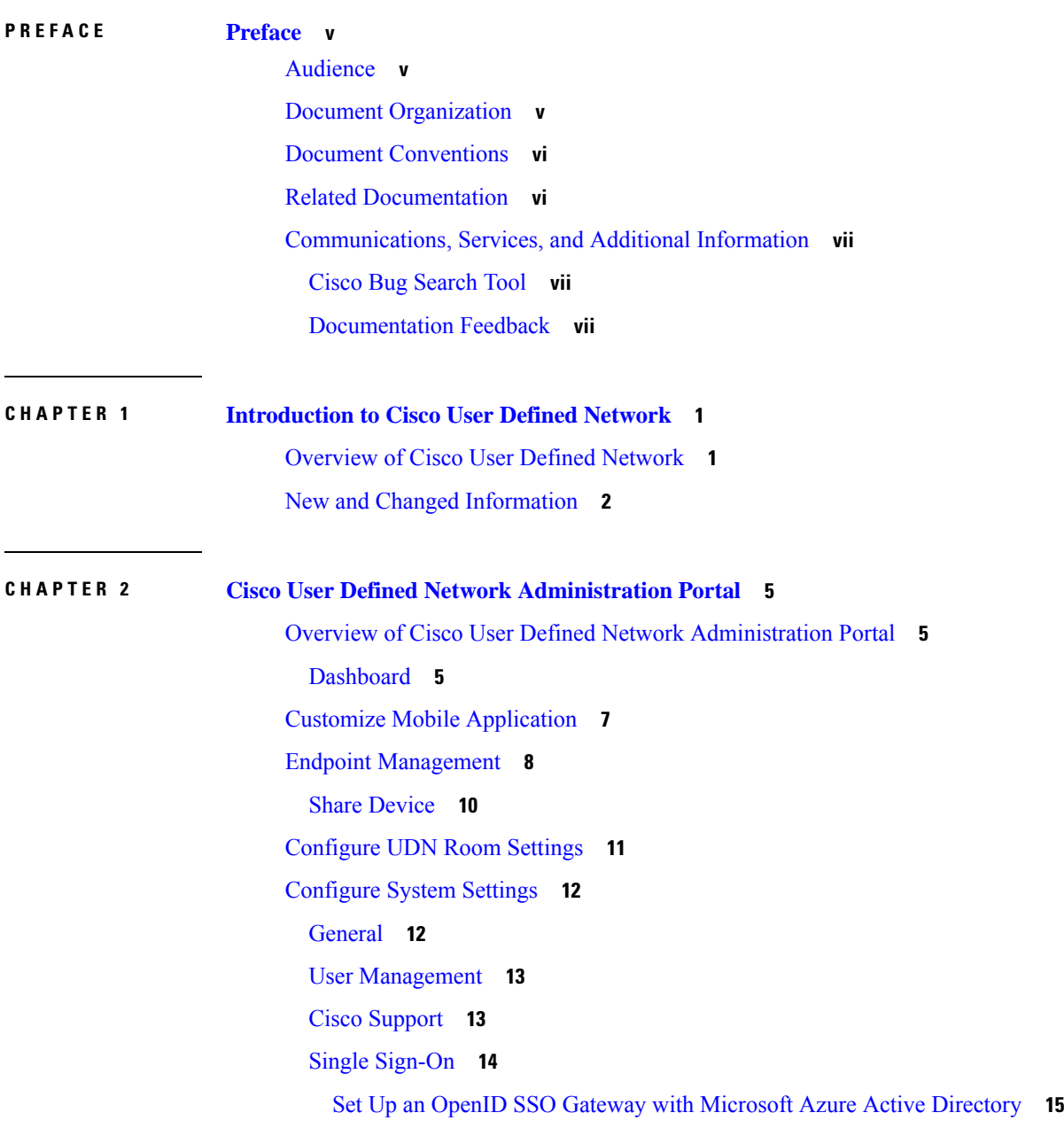

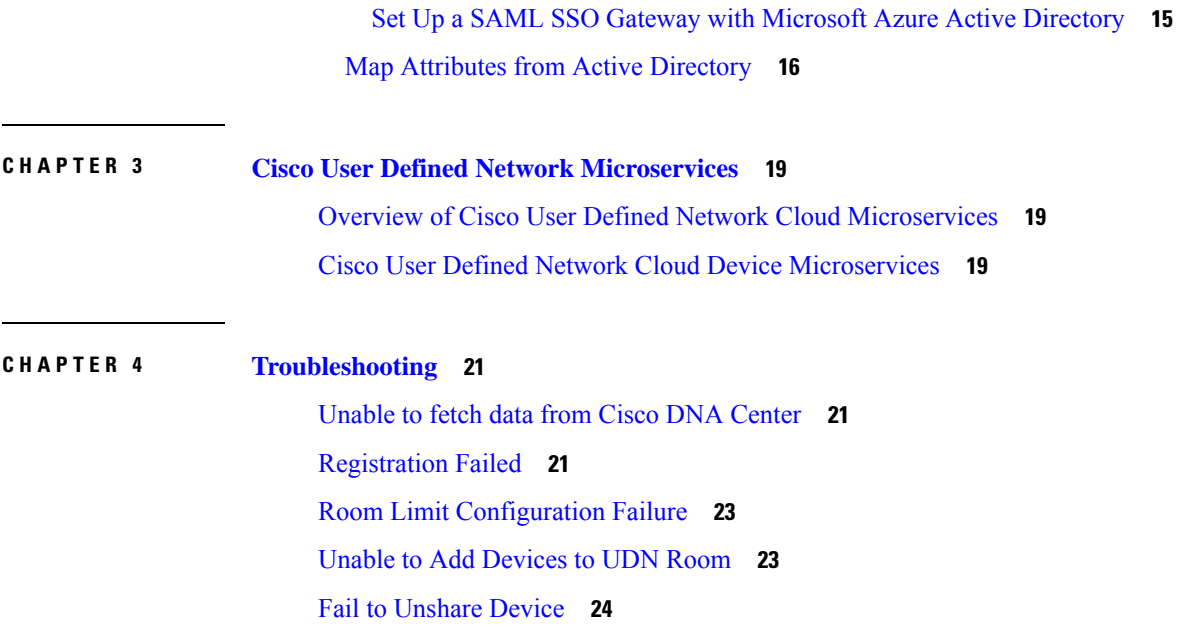

Г

I

i.

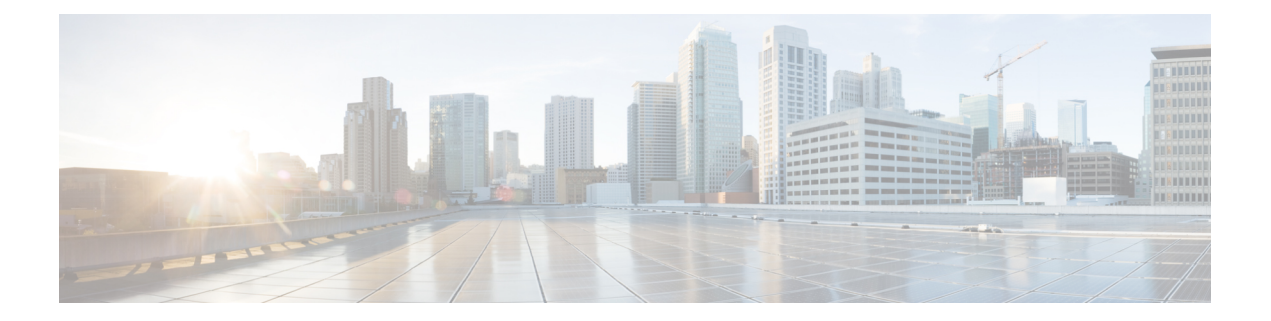

# <span id="page-4-0"></span>**Preface**

This preface describes the audience and organization of as well as the acronyms and conventions used in this document. It also provides information on how to obtain other documentation.

This preface includes the following sections:

- [Audience,](#page-4-1) on page v
- Document [Organization,](#page-4-2) on page v
- Document [Conventions,](#page-5-0) on page vi
- Related [Documentation,](#page-5-1) on page vi
- [Communications,](#page-6-0) Services, and Additional Information, on page vii

# <span id="page-4-2"></span><span id="page-4-1"></span>**Audience**

This guide is for administrators who configure and maintain the Cisco User Defined Network and for these administrators to manage the user accounts and devices in the Cisco User Defined Network.

# **Document Organization**

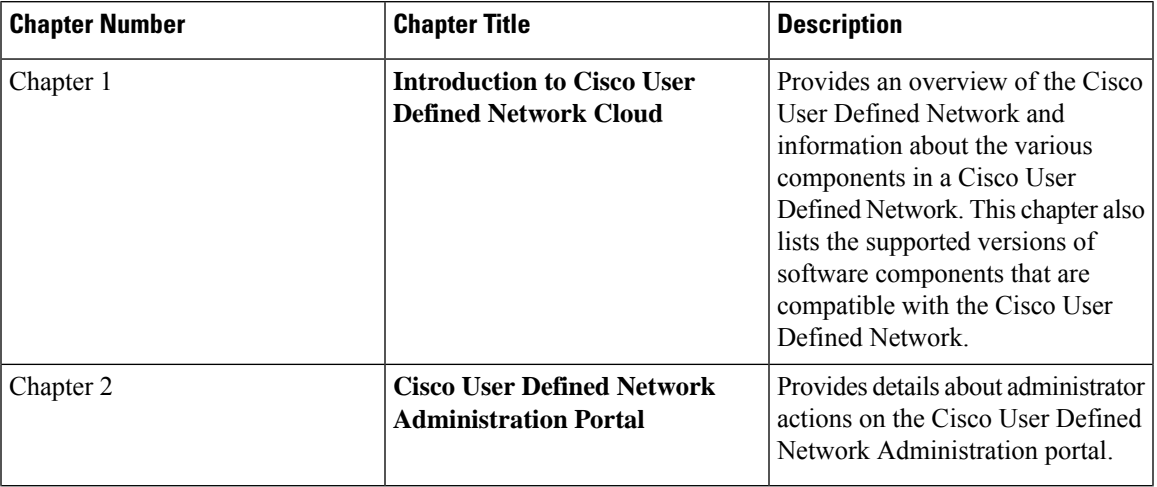

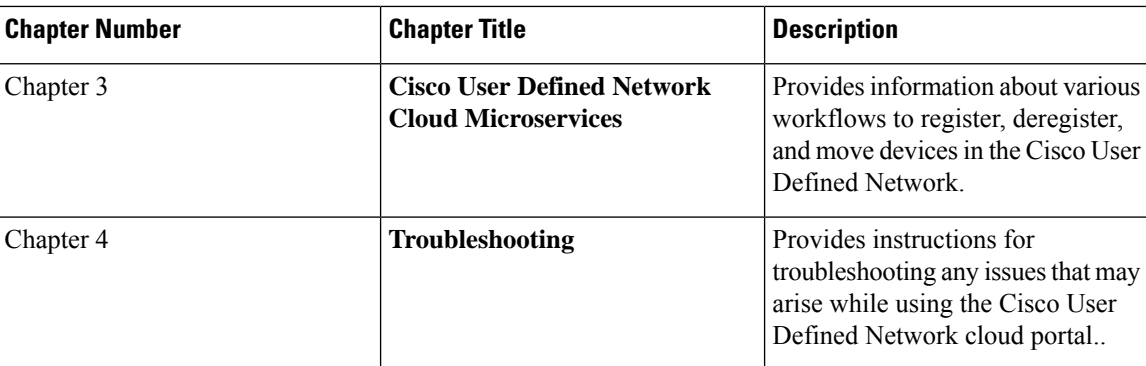

# <span id="page-5-0"></span>**Document Conventions**

This document uses the following conventions:

## **Table 1: Document Conventions**

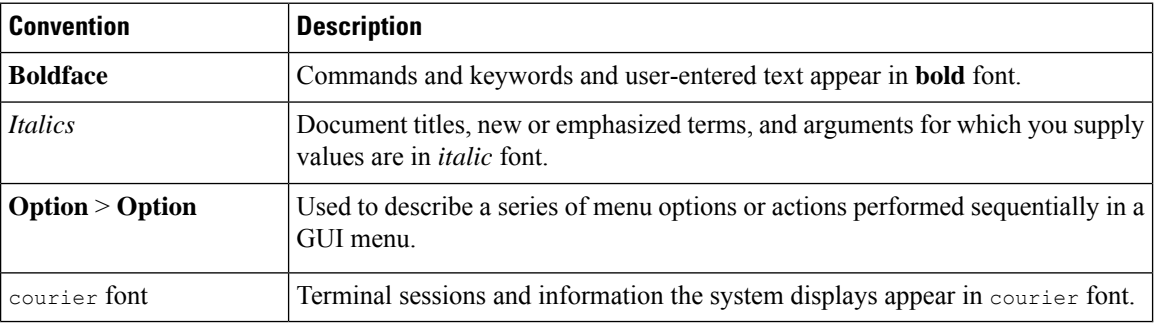

 $\mathscr{D}$ 

**Note** Means reader take note. Notes contain helpful suggestions or references to material not covered in this guide.

 $\Omega$ 

**Tip** Means the following information will help you solve a problem.

## $\triangle$

**Caution**

Means reader be careful. In this situation, you might perform an action that could result in equipment damage or loss of data.

# <span id="page-5-1"></span>**Related Documentation**

## **Cisco User Defined Network**

• *Ciso User Defined Network Install and [Upgrade](https://www.cisco.com/c/en/us/td/docs/cloud-systems-management/network-automation-and-management/udn_cloud/1-5/install-upgrade-guide/b_udn_migration_guide.html) Guide*

- *Ciso User Defined Network Mobile [Application](https://www.cisco.com/c/en/us/td/docs/wireless/controller/9800/config-guide/b_wl_udn_mobile_app_user_guide.html) Guide*
- *Cisco User Defined [Network](https://www.cisco.com/go/udn) home page*

## **Ciso DNA Center**

- *Ciso DNA Center [Upgrade](https://www.cisco.com/c/en/us/td/docs/cloud-systems-management/network-automation-and-management/dna-center/upgrade/b_cisco_dna_center_upgrade_guide.html) Guide*
- *Cisco DNA Center [Compatibility](https://www.cisco.com/c/en/us/support/cloud-systems-management/dna-center/products-device-support-tables-list.html) Matrix*
- *Ciso DNA [Center](https://www.cisco.com/c/en/us/products/cloud-systems-management/dna-center/index.html) home page*

## **Additional References**

- *Cisco Catalyst 9800 Series Wireless Controller Software [Configuration](https://www.cisco.com/c/en/us/td/docs/wireless/controller/9800/17-7/config-guide/b_wl_17_7_cg/m_upn.html) Guide, Cisco IOS XE Cupertino [17.7.x](https://www.cisco.com/c/en/us/td/docs/wireless/controller/9800/17-7/config-guide/b_wl_17_7_cg/m_upn.html)*
- *Cisco Identity [Services](https://www.cisco.com/c/en/us/support/security/identity-services-engine/products-installation-and-configuration-guides-list.html) Engine Guides*

# <span id="page-6-0"></span>**Communications, Services, and Additional Information**

- To receive timely, relevant information from Cisco, sign up at Cisco Profile [Manager.](https://www.cisco.com/offer/subscribe)
- To get the business impact you're looking for with the technologies that matter, visit Cisco [Services](https://www.cisco.com/go/services).
- To submit a service request, visit Cisco [Support.](https://www.cisco.com/c/en/us/support/index.html)
- To discover and browse secure, validated enterprise-class apps, products, solutions, and services, visit Cisco [DevNet](https://developer.cisco.com/ecosystem/spp/).
- To obtain general networking, training, and certification titles, visit [Cisco](http://www.ciscopress.com) Press.
- To find warranty information for a specific product or product family, access Cisco [Warranty](http://www.cisco-warrantyfinder.com) Finder.

## <span id="page-6-2"></span><span id="page-6-1"></span>**Cisco Bug Search Tool**

Cisco Bug Search Tool (BST) is a gateway to the Cisco bug-tracking system, which maintains a comprehensive list of defects and vulnerabilities in Cisco products and software. The BST provides you with detailed defect information about your products and software.

## **Documentation Feedback**

To provide feedback about Cisco technical documentation, use the feedback form available in the right pane of every online document.

 $\mathbf I$ 

i.

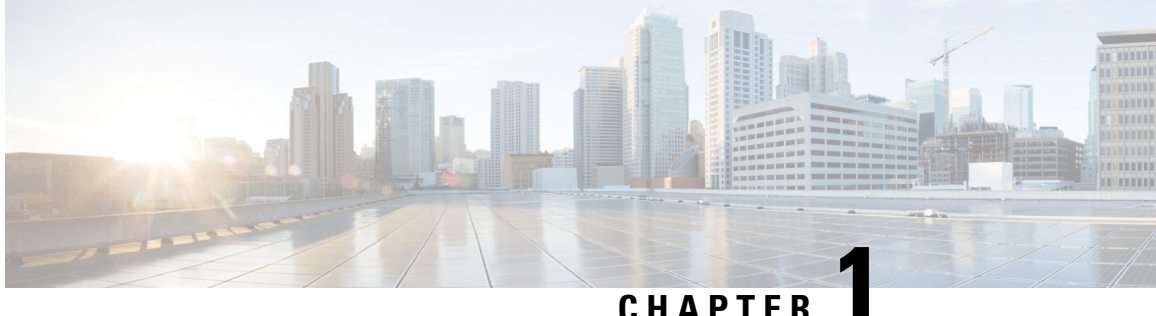

# <span id="page-8-0"></span>**Introduction to Cisco User Defined Network**

- [Overview](#page-8-1) of Cisco User Defined Network, on page 1
- New and Changed [Information,](#page-9-0) on page 2

# <span id="page-8-1"></span>**Overview of Cisco User Defined Network**

In network environments such as dorm rooms, and other multidwelling buildings, the network is shared among multiple users. It is important to avoid misuse and unintended control of one's device in such shared networks.

Cisco User Defined Network is a solution available through Cisco DNA Center, which provides secure and remote onboarding of client devices and allows IT staff to give each user an oversight of their own private network partition. The Cisco User Defined Network grants both device security and control, allowing end users the choice of who can connect to their network or device. This solution also gives end users the ability to invite trusted users, such as friends, to their personal network through the Cisco User Defined Network mobile application so that they can collaborate and share their devices with them.

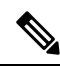

Prior to configuring the Cisco User Defined Network, it must be paired with the latest compatible version of Cisco DNA Center. For more information, see the *Ciso User Defined Network Install and [Upgrade](https://www.cisco.com/c/en/us/td/docs/cloud-systems-management/network-automation-and-management/udn_cloud/1-5/install-upgrade-guide/b_udn_migration_guide.html) Guide*. **Note**

The Cisco User Defined Network mobile app enables users to remotely and securely register their personal devices on their own from home or anywhere else. After the devices are registered and users arrive at the shared network location, their wireless devices connect to the shared network and are placed into their personal network.

Cisco User Defined Network comprises the following components:

- Cisco Identity Services Engine
- Cisco Digital Network Architecture (DNA) Center
- Cisco User Defined Network Cloud
- Cisco User Defined Network mobile application
- Cisco Catalyst 9800 Series Wireless Controllers
- Cisco Catalyst 9100 family of Wireless Access Points and Cisco 802.11ac Wave 2 Access Points

Administrators use the Cisco User Defined Network Cloud portal to configure and monitor the Cisco User Defined Network solution for their organization. Users access the Cisco User Defined Network mobile application to add and manage their devices in personal networks within this larger network.

Cisco User Defined Network Cloud comprises the following:

• Cisco User Defined Network administration portal

A Cisco User Defined Network administrator creates, configures, and maintains a Cisco User Defined Network account for an organization through the administration portal. The User Defined Network administration portal is powered by Cisco DNA Center Cloud.

• Cloud-hosted microservices

These microservices facilitate storage and transmission of information between the various Cisco User Defined Network components.

## **System Requirements**

## **Table 2: Cisco User Defined Network - Compatibility Matrix**

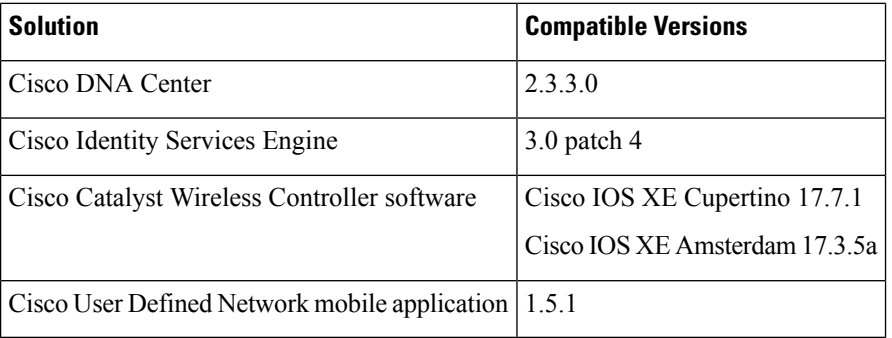

#### **System Update and Application Update for Software 2.0**

For information about performing a system update and an application update for Cisco DNA Center, see the *Ciso User Defined Network Install and [Upgrade](https://www.cisco.com/c/en/us/td/docs/cloud-systems-management/network-automation-and-management/udn_cloud/1-5/install-upgrade-guide/b_udn_migration_guide.html) Guide*.

# <span id="page-9-0"></span>**New and Changed Information**

The following table summarizes the updates to this document and points you to where they are documented.

I

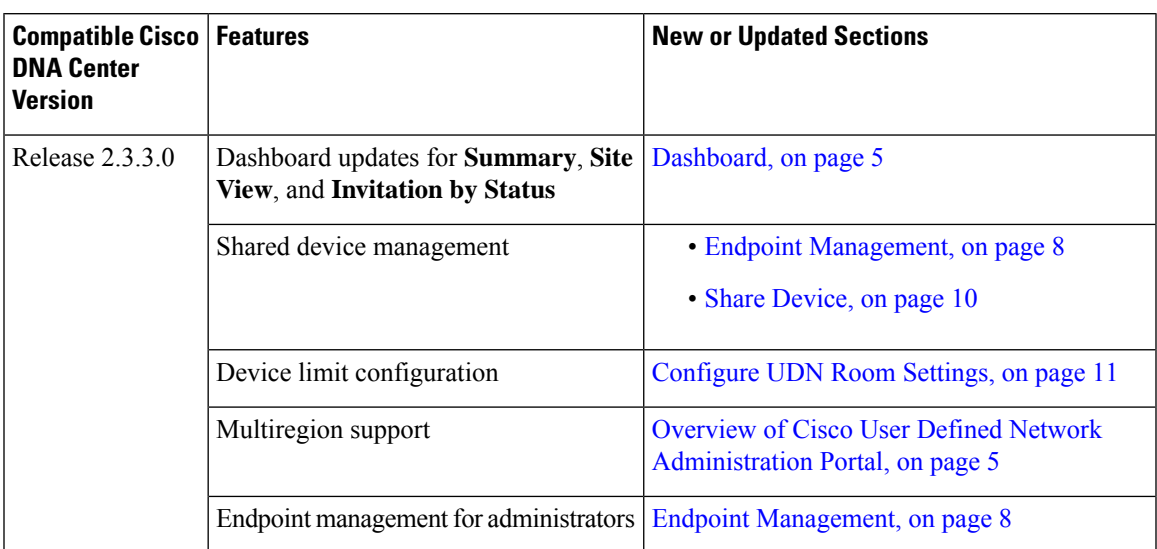

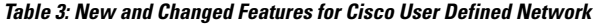

I

٦

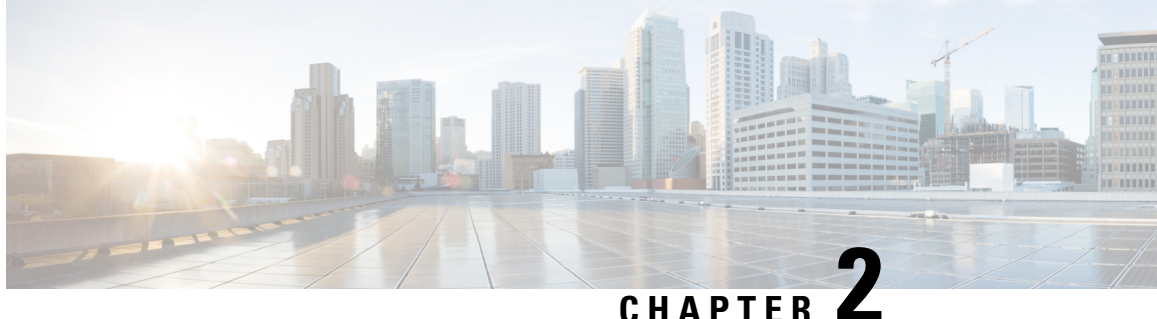

# <span id="page-12-0"></span>**Cisco User Defined Network Administration Portal**

- Overview of Cisco User Defined Network [Administration](#page-12-1) Portal, on page 5
- Customize Mobile [Application,](#page-14-0) on page 7
- Endpoint [Management,](#page-15-0) on page 8
- [Configure](#page-18-0) UDN Room Settings, on page 11
- [Configure](#page-19-0) System Settings, on page 12

# <span id="page-12-1"></span>**Overview of Cisco User Defined Network Administration Portal**

As a Cisco User Defined Network administrator, you must have Cisco credentials to log in to the Cisco User Defined Network administration portal.

If you do not have Cisco credentials, click **Create A New Account** in the login window of the administrator portal. Follow the instructions displayed to create a Cisco account.

You can host Cisco User Defined Network services in multiple regions:

- US region: <https://udn.cisco.com/>
- EMEAR region: <https://udn-de.cisco.com/>

For information about configuring multiregion support, see the *Ciso User Defined Network Install and [Upgrade](https://www.cisco.com/c/en/us/td/docs/cloud-systems-management/network-automation-and-management/udn_cloud/1-5/install-upgrade-guide/b_udn_migration_guide.html) [Guide](https://www.cisco.com/c/en/us/td/docs/cloud-systems-management/network-automation-and-management/udn_cloud/1-5/install-upgrade-guide/b_udn_migration_guide.html)*.

## <span id="page-12-2"></span>**Dashboard**

The following features have been introduced in the Cisco User Defined Network Cloud dashboard:

- **Summary**
- **Sites View**
- **Invitation Status**

The **Summary** report lists the following statistics:

• Count of UDN-enabled SSIDs

- Count of UDN-enabled RLANs
- Count of devices and average number of devices per room
- Count of UDN rooms
- Count of UDN-enabled buildings

If stale data is displayed in the**Summary** report, refresh the report to fetch the latest data from the Cisco DNA Center. **Note**

**Figure 1: UDN Dashboard - Summary and Sites View**

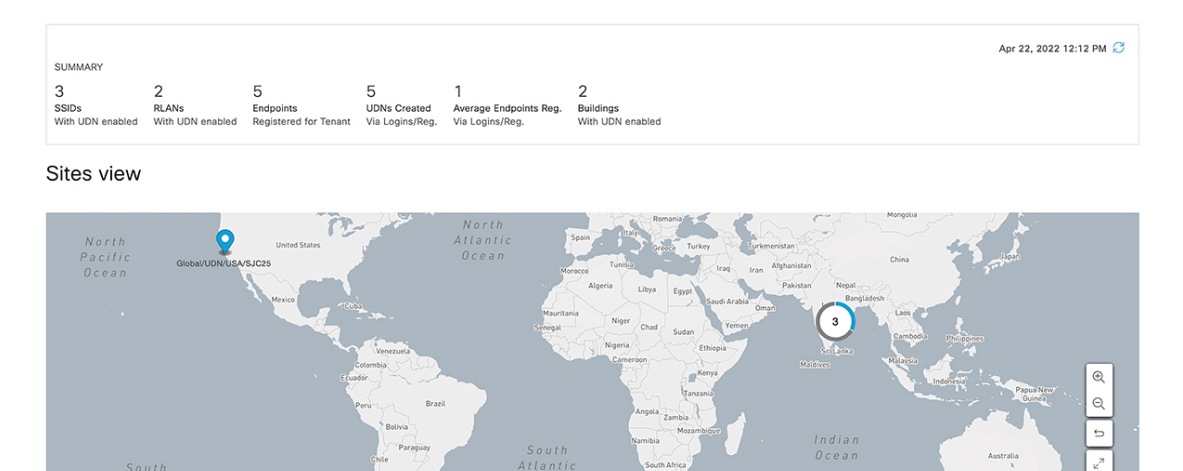

Information about UDN-enabled (blue) and non-UDN-enabled (grey) buildings is displayed in the**Sites View** map.

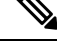

- **Note**
	- As information displayed in the **Sites View** map is at the building level, even if only one floor in the building is enabled for UDN, the entire building is listed as a UDN-enabled building in the map.

You can also view an overview of the invitations and the following statistics in the Dashboard:

- **Accepted**: Total number of invitations accepted by all guests
- **Declined**: Number of invitations rejected by a guest
- **Expired**: Number of invitations that have neither been accepted nor rejected

Note that the expiry interval is set to 30 minutes.

- **Others**: Number of initiated invitations that have either failed or that do not fall under the **Accepted**, **Declined**, or **Expired** categories
- **Total**: The total number of invitations irrespective of the status

Ш

**Figure 2: UDN Dashboard - Invitation Status**

# **Status Summary**

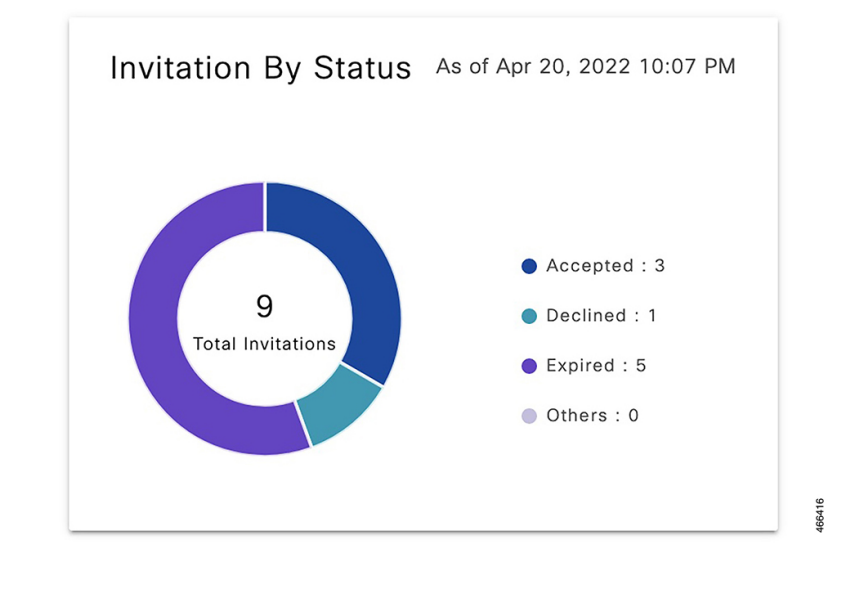

**Note**

- The invitation statistics are cumulative and are calculated since that specific Cisco User Defined Network was first deployed.
	- If stale data is displayed in the **Invitation ByStatus** report, refresh the report to fetch the latest invitation statistics from the Cisco User Defined Network Cloud.

# <span id="page-14-0"></span>**Customize Mobile Application**

As a UDN admin, you can customize the Cisco User Defined Network mobile application accessed by users.

**Step 1** Log in to the Cisco User Defined Network Cloud portal.

**Step 2** Click the menu icon  $(\equiv)$  and go to **Manage** > **Mobile** Customization. The **Mobile Customization** window is displayed with the following options:

- **Support Contacts**
- **Organization Logo**

• **SSID**

**Step 3** To customize the support contact information, provide the following details:

- **Email Address**: Specify the email address of your organization's support team.
- **URL**: Specify the URL of your organization's support web page.
- **Phone Number**: Specify the phone number of your organization's support team.
- **Step 4** To customize the organization logo, upload a PNG file of the logo.

The logo file size should not exceed 1 MB.

**Step 5** To customize the SSID, configure it in the on-premise Cisco DNA Center.

**Note** You can add up to three Cisco User Defined Network-enabled SSIDs.

When an Android device joins a Cisco User Defined Network-enabled SSID, Wi-Fi scanning on the mobile application is disabled. The Cisco User Defined Network mobile application otherwise has Wi-Fiscanning enabled to help consolidate MAC addresses for Cisco User Defined Network registration.

Some wireless devices are configured to use random MAC addresses for each SSID they connect to. Note that users can only add random MAC addresses when connected to the Cisco User Defined Network-enabled SSIDs specified in the **SSID** tab. By permitting device registration with random MAC addresses only through specific SSIDs, incorrect registration is avoided. Cisco User Defined Network is prevented from learning a device's random MAC address when the device is connected to an SSID that is not a part of the Cisco User Defined Network.

# <span id="page-15-0"></span>**Endpoint Management**

In the Cisco User Defined Network, a user's room name is set based on the username specified in the user's Active Directory profile. If the username is not available in the user's Active Directory profile, then the UDN room is named based on the UDN user's email ID.

For example, if the UDN user's Active Directory profile has the following details, the UDN room would be named *JDoe's room* based on the username. However, if the username is not available in the user's Active Directory profile, then the room would be named *janed's room* based on the email ID.

- First Name: Jane
- Last Name: Doe
- Username: JDoe
- Email ID: janed@example.com

Both UDN administrators and users can add, delete, or move devices between UDN rooms. The users use the UDN mobile app to manage their devices while UDN admins use the Cisco User Defined Network Cloud portal both for managing user-owned and shared devices as well as to debug and fix user issues.

To manage endpoints as a UDN admin, follow these steps:

- **Step 1** Log in to the Cisco User Defined Network Cloud portal.
- **Step 2** Click the menu icon  $(\equiv)$  and choose **Manage** > **Endpoint Management**. The **Endpoint Management** window is displayed with a table listing all the available endpoints.

## **Step 3** In the **Endpoint Management** window, you can perform the following actions:

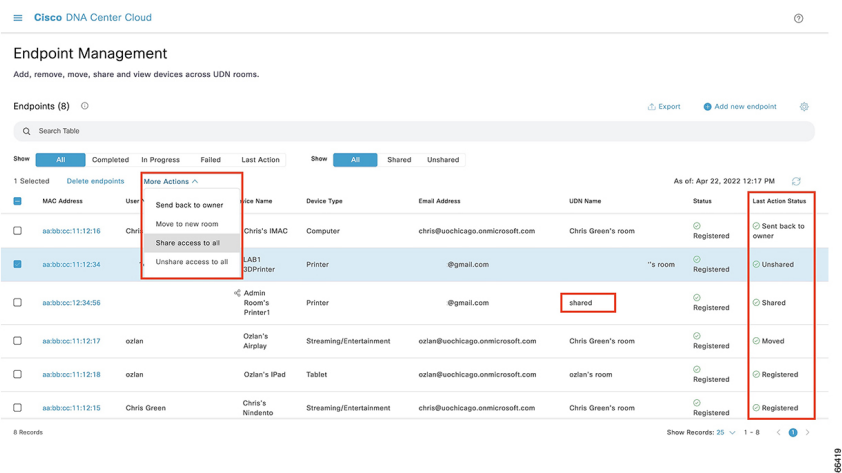

- Add a new endpoint: Click **Add New Endpoint**, then add the following details:
	- User's email address
	- Device MAC address
	- Device name
	- Device type

<span id="page-16-0"></span>After these details are added, the device is listed in the **Endpoint Management** dashboard. While adding a new device, if you want it to be discovered by all users in the Cisco User Defined Network, enable **Shared Access to All** in the **Add Endpoint** window.

## **Figure 3: Add Endpoint**

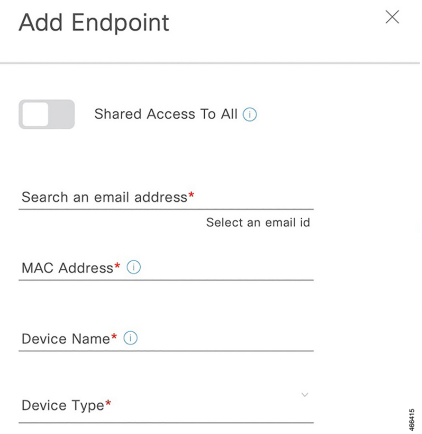

#### **Note**

- You cannot add a device whose MAC address is already registered.
- Only admins can add a shared device. A shared device is listed as **shared** under the **UDN Name** column in the **Endpoints** table.
- Move an endpoint
- Send an endpoint back to the original owner
- Share or unshare an endpoint
- Delete an existing endpoint
- Filter the endpoints based on the shared status or the following action statuses:
	- **Completed**
	- **In Progress**
	- **Failed**
	- **Last Action**

You can view the details of these actions in the **Last Action Status** column.

## <span id="page-17-0"></span>**Share Device**

Using the Cisco User Defined Network Cloud portal, as a UDN admin, you can add devices such as printers in a dormitory or projectors in an auditorium to be used as a shared resource and share or unshare these devices in the network. A shared device is discoverable by all UDN users in the network.

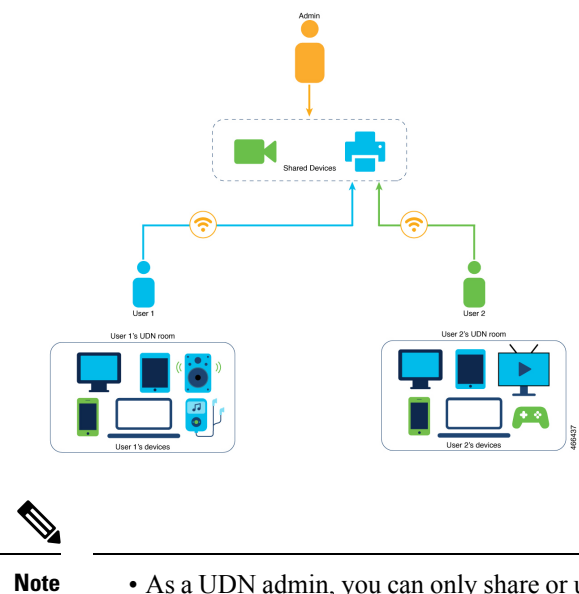

- As a UDN admin, you can only share or unshare devices that are owned and added by you. User devices cannot be shared or unshared.
	- Shared devices are not listed in the UDN mobile app.

**Step 1** Log in to the Cisco User Defined Network Cloud portal.

Ш

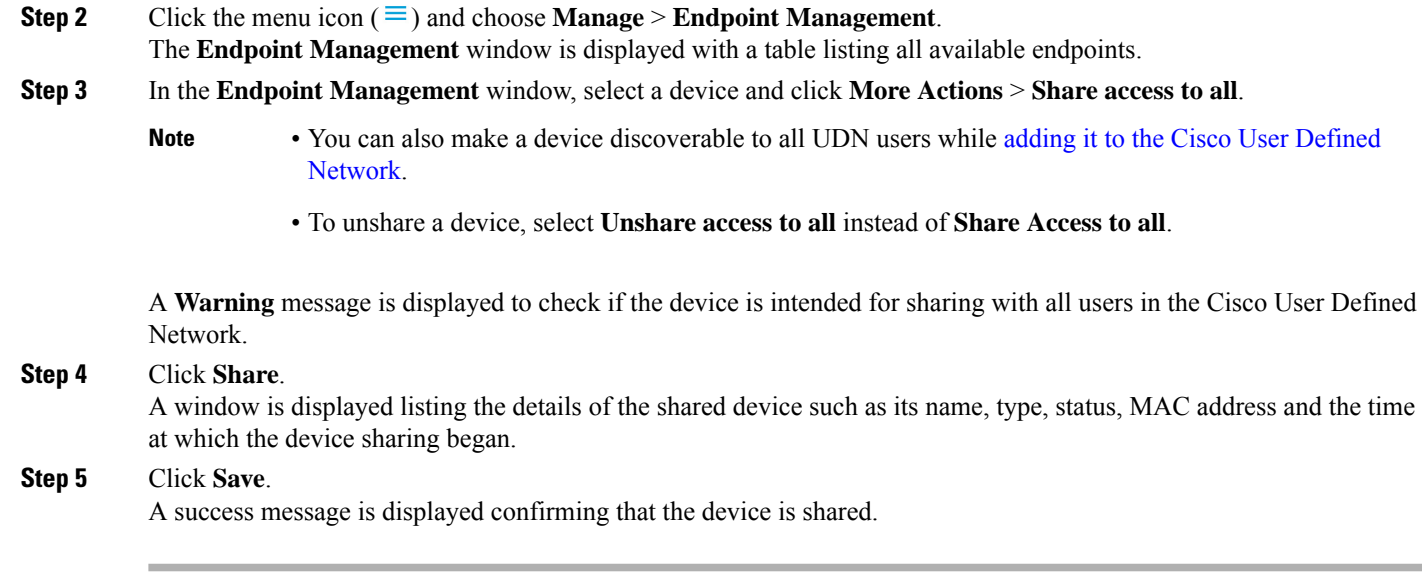

# <span id="page-18-0"></span>**Configure UDN Room Settings**

Prior to this release, only Cisco User Defined Network users could register devices on the network through the Cisco User Defined Network mobile app and the maximum number of devices was limited to 10 devices per user. Also, a limit on the number of devices per room could not be configured.

As a UDN administrator, you can now configure the maximum number of devices permitted per room and per user in a Cisco User Defined Network. You can also change this device limit through the Cisco User Defined Network portal. At the time of device registration through the Cisco User Defined Network mobile app, if the permitted device limit either for the user or the room is reached, then the user receives an error notification in the mobile app.

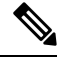

**Note** The device limit for a Cisco User Defined Network room does not apply to shared devices.

- **Step 1** Log in to the Cisco User Defined Network Cloud portal.
- **Step 2** Click the menu icon ( $\equiv$ ) and choose **Manage** > **UDN Room** Settings The **UDN Room Settings** window is displayed.
- **Step 3** In the **UDN Room Settings** window, you can specify the following limits:
	- **UDN Room Limit**: Under **Devices per room**, specify the maximum number of devices permitted in a Cisco User Defined Network room. These devices include both the UDN room owner's devices and devices added by users invited to the room. The **UDN Room Limit** does not apply to shared devices.

The default value for the **UDN Room Limit** is 64,000.

- In the **Devices per room** section, the following data is displayed: **Note**
	- Maximum number of registered devices
	- Number of rooms that have the most devices

466418

• **User Device Limit**: Under **Devices per user**, specify the maximum number of devices that a Cisco User Defined Network user can add to the network.

The default value for the **User Device Limit** is 10.

**Note** The number of devices per user cannot exceed the maximum number of devices per room.

## **UDN Room Settings**

To limit the number of devices in the room, specify a limit here. The total number of devices in the room includes the room owner's devices and the devices invited from other guests.

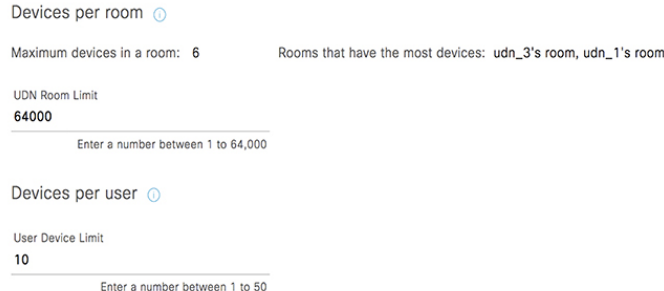

## <span id="page-19-0"></span>**Step 4** Click **Save**.

A **Success** message is displayed.

# **Configure System Settings**

The **Users and Accounts** window of the Cisco User Defined Network administration portal allows a UDN administrator to configure and manage settings for that tenancy. Click the **Menu** icon  $(\equiv)$ , choose **Users and Accounts**, and the following options are displayed in the left pane. Click the corresponding menu option to view the relevant window.

- **General**
- **User Management**
- **Cisco Support**
- **Single Sign-On**

## <span id="page-19-1"></span>**General**

Click the **Menu** icon  $(\equiv)$ , and choose **Users and Accounts** > **General**.

The name of your Cisco User Defined Network Cloud account appears in the **General** window. Click **Delete Account** to delete your Cisco User Defined Network Cloud account.

## <span id="page-20-0"></span>**User Management**

To configure user management settings, click the **Menu** icon  $(\equiv)$ , and choose **Users and Accounts** > **User Management**.

In the **User Management** window, all the users of a Cisco User Defined Network account are displayed. You can view, add, and edit user information in this window.

You can add users in two ways:

## • **Add users manually**

To add a user, in the **User Management** window, click **Add** and specify the user's email address and assign a role.

#### • **Attribute mapping for user enrollment**

To automatically add the users of the Cisco User Defined Network mobile application, associate ID provider (IdP) groups with specific attributes, and map this information to a user role. Configure this attribute mapping in the **Single Sign-On** window (from the main menu, choose **Users and Accounts** > **Single Sign-On**). After authentication, a user is automatically added to the list of users in the **User Management** window.

The following user roles are available:

- **Account Admin**: A user with this role can function as a UDN administrator. Only users with this role can view and access all the options in the **System** menu and carry out configuration actions.
- **Observer**: A user with this role has read-only access to the Cisco User Defined Network administration portal, and to the **Mobile Customization** window (from the main menu, choose **Manage** > **Mobile Customization**). Note that an Observer user cannot view the **System** menu.
- **Network Admin**: A user with this role cannot view the **Users and Accounts** menu. A Network Admin user can only accessthe **Mobile Customization** window (from the main menu, choose **Manage** > **Mobile Customization**).
- **Account-User-Role**: A user with thisrole can accessthe Cisco User Defined Network mobile application. Users with this role have read-only access to the Cisco User Defined Network administration portal and can only view the home page.

## <span id="page-20-1"></span>**Cisco Support**

To configure the Cisco support feature, click the **Menu** icon  $(\equiv)$ , and choose **Users** and **Accounts** > **Cisco Support**.

Here, you can allow Cisco support teamsto access your account for information to enable quick troubleshooting and investigation of reported issues, if any.

The **Allow Cisco Support to access** toggle button is enabled by default. This allows Cisco support teams to access your account remotely and to troubleshoot specific issues that you have raised with the support team. You can disable this remote access at any time by clicking the toggle button.

## <span id="page-21-0"></span>**Single Sign-On**

- **Step 1** Click the **Menu** icon  $(\equiv)$ , and choose **Users** and **Accounts** > **Single Sign-On**.
- **Step 2** Click the **Enable SSO Access** toggle button. A new workflow is launched.
- **Step 3** In the **Set Up Single Sign-On (SSO)** window, click **Let's Do It**.
- **Step 4** In the **Set up your SSO gateway** window, choose the protocol and IdP, and perform the steps corresponding to your chosen protocol from the following options:
	- a) **OpenID**: Follow the instructions provided in the Set Up an OpenID SSO Gateway with [Microsoft](#page-22-0) Azure Active [Directory,](#page-22-0) on page 15 section.
	- b) **SAML**: Follow the instructions provided in the Set Up a SAML SSO Gateway with Microsoft Azure Active [Directory,](#page-22-1) on [page](#page-22-1) 15 section.

### **Figure 4: Set Up Your SSO Gateway - Cisco User Defined Network Cloud**

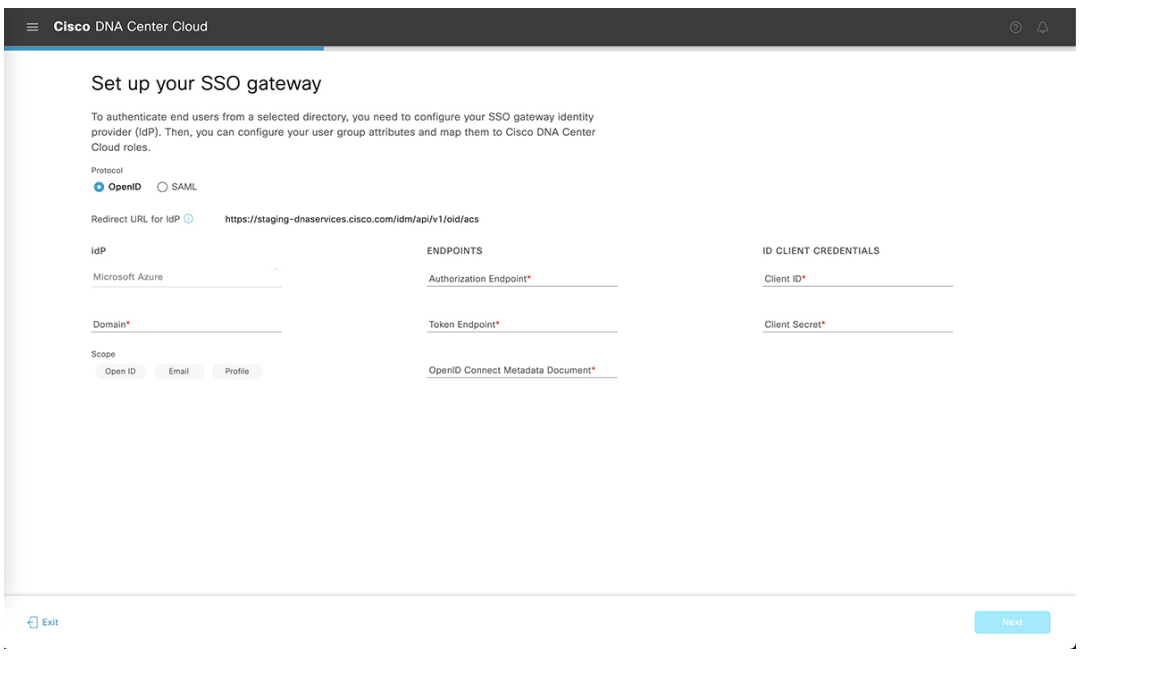

## **What to do next**

After configuring the SSO gateway as mentioned above, proceed to the next part of the workflow. The **Do You Want To Map Attributes From Active Directory** window is displayed. To map attributes from Active Directory to user roles in the Cisco User Defined Network, see Map Attributes from Active [Directory,](#page-23-0) on [page](#page-23-0) 16.

In the final part of the workflow, a summary window displays the SSO gateway configurations. Click the **Enable UI** button on this window to complete the SSO setup.

## <span id="page-22-0"></span>**Set Up an OpenID SSO Gateway with Microsoft Azure Active Directory**

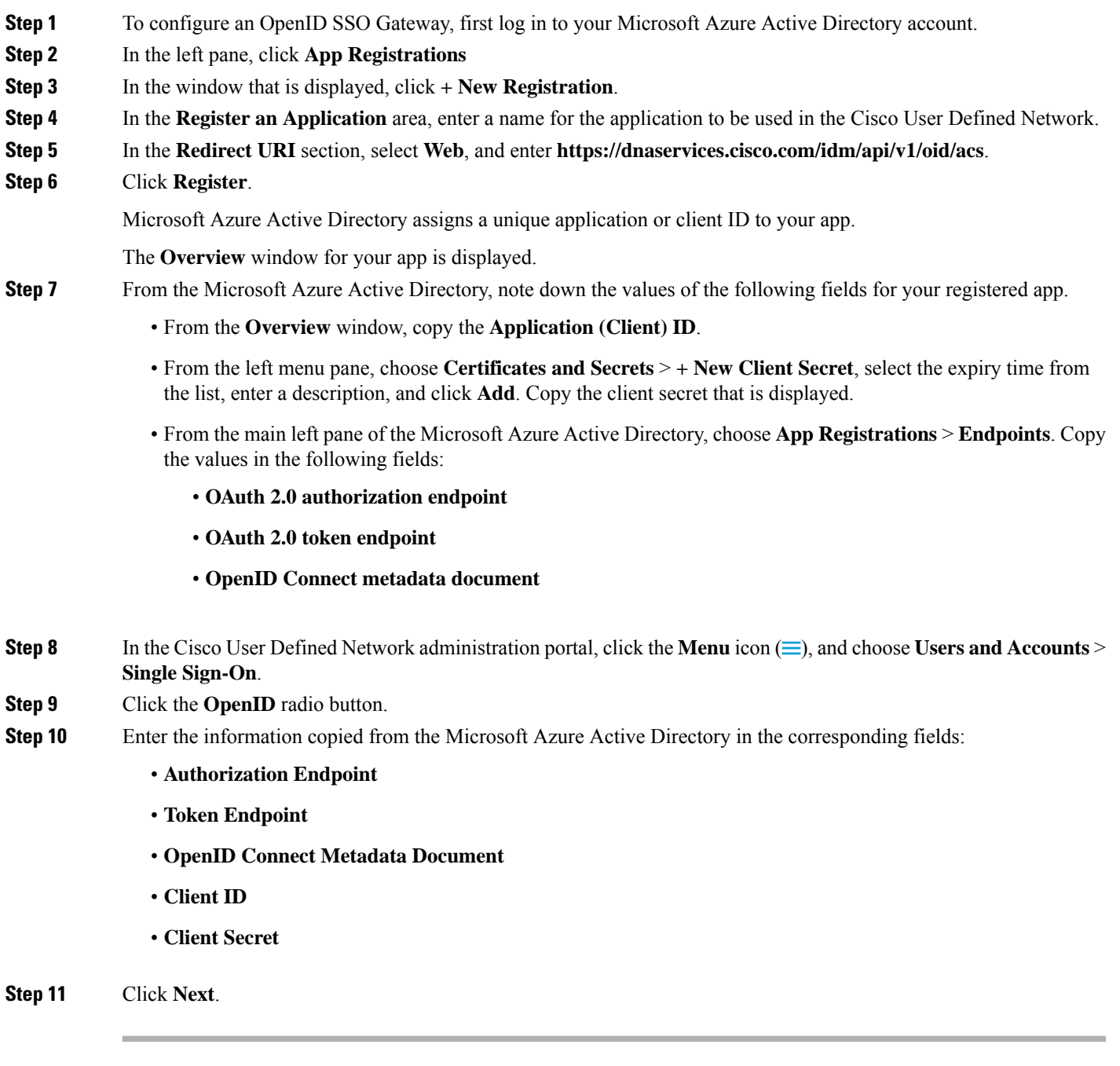

# <span id="page-22-3"></span><span id="page-22-2"></span><span id="page-22-1"></span>**Set Up a SAML SSO Gateway with Microsoft Azure Active Directory**

**Step 1** Click the **Menu**  $(\equiv)$  icon, and choose **Users** and **Accounts** > **Single Sign-On**.

**Step 2** Click the **SAML** radio button.

A **CDNA Metadata URL** for IdP is displayed. Keep this URL handy, or keep this window open because you need this value when configuring your SAML application in Microsoft Azure Active Directory.

- **Step 3** Log in to your Microsoft Azure Active Directory account to set up a SAML application.
- **Step 4** In the left pane, click **Enterprise Applications**.
- **Step 5** Click **New Application**, and then click **Non-Gallery Application**.
- **Step 6** In the **Name** field, enter your application's name.
- **Step 7** Click **Add**.
- **Step 8** In the **Overview** window that is displayed, click the **Set Up Single Sign On** option.
- **Step 9** In the **Set Up Single Sign-On With SAML** window that is displayed, click the **Edit** button for **Basic SAML Configuration**.
- **Step 10** In the **Identifier (Entity ID)** field, enter the **CDNA Metadata URL** value mentioned in Step 2.
- <span id="page-23-1"></span>**Step 11** In the **Reply URL** (Assertion Consumer Service URL) field, append the IdM cluster name with */idm/api/v1/saml/acs*. This IdM cluster name is also part of your CDNA metadata. An example of a reply URL is *https:// <IdMClusterName>/idm/api/v1/saml/acs*
- **Step 12** From the **SAML Signing Certificate** area, copy the value of **App Metadata Federation URL**. Keep this value handy, or leave this window open while you configure SAML SSO in the User Defined Network administrator account.
- **Step 13** In the Cisco User Defined Network administrator portal, follow the instructions provided in Step 1, on [page](#page-22-2) 15 and Step 2, on [page](#page-22-3) 15 for the **Single Sign-On** window.
- **Step 14** From the **IdP** drop-down list, choose **Microsoft Azure** .
- **Step 15** In the **Domain** field, enter the name of the organizational domain.
- **Step 16** In the **Metadata** field, enter the **App Metadata Federation URL** value captured in Step 12, on [page](#page-23-1) 16.
- <span id="page-23-0"></span>**Step 17** Click **Next**.

## **Map Attributes from Active Directory**

You have the option to map user attributes from the user groups in your ID provider to specific Cisco User Defined Network user roles. To do so, in the **Do you want to map attributes from Active Directory?** window, click the **Yes** radio button. Configuring this option allows easy management of Cisco User Defined Network users, and automatically adds the required details of the users to the **User Management** window.

In Microsoft Azure Active Directory, add the required user attributes and claims. For more information, see <https://docs.microsoft.com/en-us/azure/active-directory/develop/active-directory-saml-claims-customization>.

When configuring the claim names for the attributes email address, user ID, last name, and first name, use the corresponding claim names from the list below:

- **EmailAddress**
- **UserID**
- **LastName**
- **FirstName**

In the Cisco User Defined Network administrator portal, for each attribute-user group mapping that is to be created, enter the required values from the list below:

• **Attribute**: Enter the **Claim Name** value for the required attribute from Microsoft Azure Active Directory.

- **Value**: Enter the **Value** for the **Claim Name**, as specified in Microsoft Azure Active Directory.
- From the **Role** drop-down list, choose the user role to be mapped to the user attribute.
- From the **Regions** drop-down list, choose the region to be mapped.

#### **Figure 5: Map Attributes from Active Directory - Cisco User Defined Network**

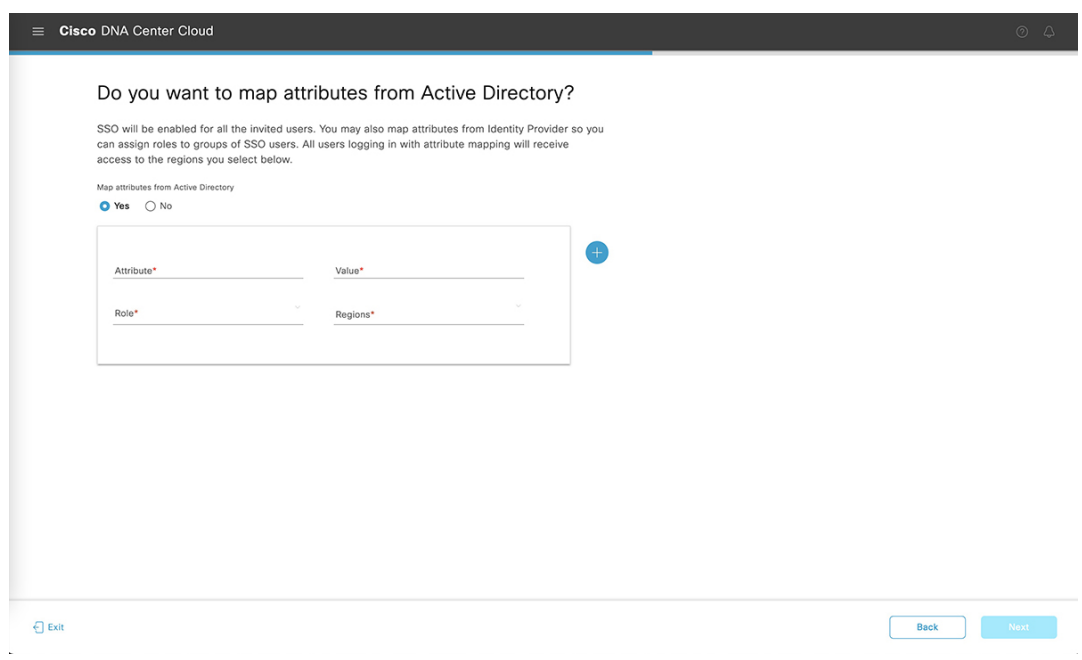

I

i.

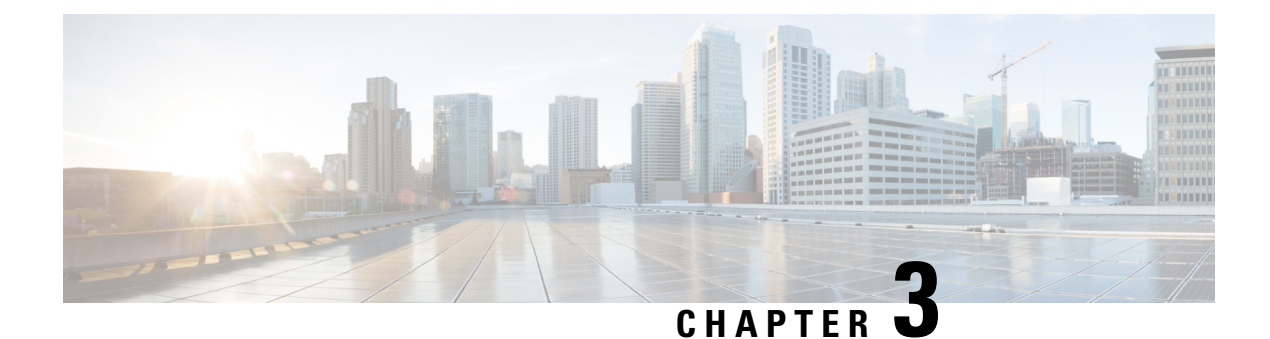

# <span id="page-26-0"></span>**Cisco User Defined Network Microservices**

- Overview of Cisco User Defined Network Cloud [Microservices,](#page-26-1) on page 19
- Cisco User Defined Network Cloud Device [Microservices,](#page-26-2) on page 19

# <span id="page-26-1"></span>**Overview of Cisco User Defined Network Cloud Microservices**

The Cisco User Defined Network Cloud component is also used to store and update Cisco User Defined Network mapping information such as MAC addresses, and Cisco User Defined Network accounts and user IDs. The Cisco User Defined Network Cloud supports various workflows, with APIs being used to receive, send, and update user and device information.

In the Cisco User Defined Network mobile application, users view and manage their devices by clicking **Devices** from the main menu of the application. In the **Devices** window, the **In My Room** and **In Another Room** areas are displayed. Here you can monitor where your devices are at any given time. The workflows that allow this are managed by Cisco User Defined Network Cloud-hosted microservices.

# <span id="page-26-2"></span>**Cisco User Defined Network Cloud Device Microservices**

Four workflows are part of Cisco User Defined Network Cloud device microservices:

- **Device Registration**: Users are provisioned with a private network to which they can add their devices, through the Cisco User Defined Network mobile application.
- **Device De-registration**: Users remove devices from their Cisco User Defined Network room.
- **Device Move**: Users use the mobile application to move a device from one Cisco User Defined Network room to another.
- **Retry**: If any one of the above three workflows fails, the relevant status is updated to reflect the failure in the Cisco User Defined Network mobile application. Users can then retry the task.

I

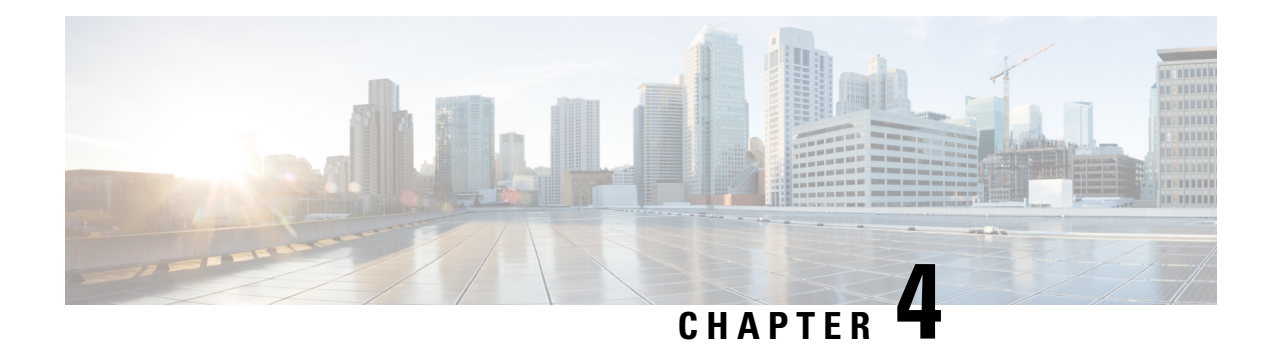

# <span id="page-28-0"></span>**Troubleshooting**

This chapter provides instructions for troubleshooting any issues that may arise while using the Cisco User Defined Network cloud portal.

- Unable to fetch data from Cisco DNA [Center,](#page-28-1) on page 21
- [Registration](#page-28-2) Failed, on page 21
- Room Limit [Configuration](#page-30-0) Failure, on page 23
- Unable to Add [Devices](#page-30-1) to UDN Room, on page 23
- Fail to [Unshare](#page-31-0) Device, on page 24

# <span id="page-28-1"></span>**Unable to fetch data from Cisco DNA Center**

#### **Problem**

Unable to fetch data from Cisco DNA Center, please try after sometime.

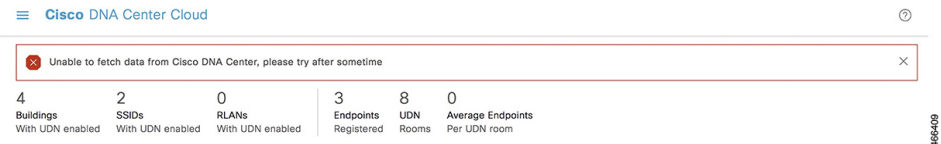

## **Possible Cause**

The above error message is displayed while viewing the**Summary** section in the dashboard of the Cisco User Defined Network cloud portal. This issue might occur if the Cisco DNA Center is unreachable. This might also cause cached data to be displayed.

## **Solution**

Verify that the Cisco User Defined Network Cloud is connected to the Cisco DNA Center. Also, refresh the **Summary** report to fetch the latest data from the Cisco DNA Center.

# <span id="page-28-2"></span>**Registration Failed**

## **Problem**

In the **Endpoint Management** table, the **Status** of the device is listed as **Registration Failed**.

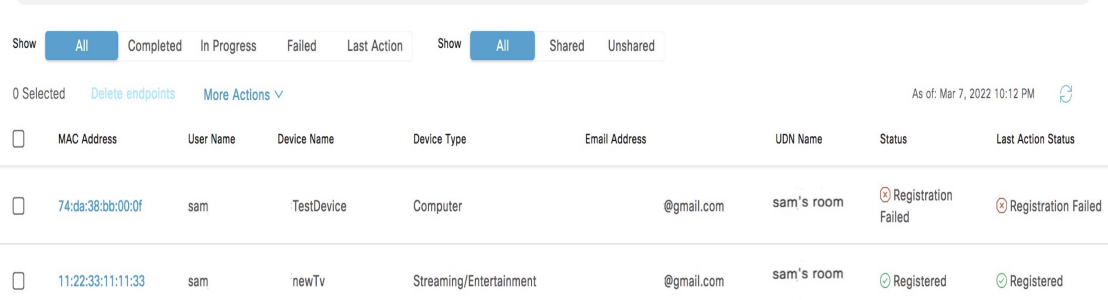

## **Possible Cause**

To view the reason for device registration failure, click the failed device's **MAC Address** in the endpoint table.

Device registration might fail if there is an ISE CoA error.

Note that sometimes you may observe device registration failure while attempting to add a device for the first time after the Cisco User Defined Network and Cisco DNA Center are paired. This may be due to the prolonged time taken to activate the channel between Cisco User Defined Network and the Cisco DNA Center. This issue usually resolves on its own during subsequent attempts to register the device.

MAC Address: 74:da:38:bb:00:0f Last Updated: March 7, 2022 7:58 PM

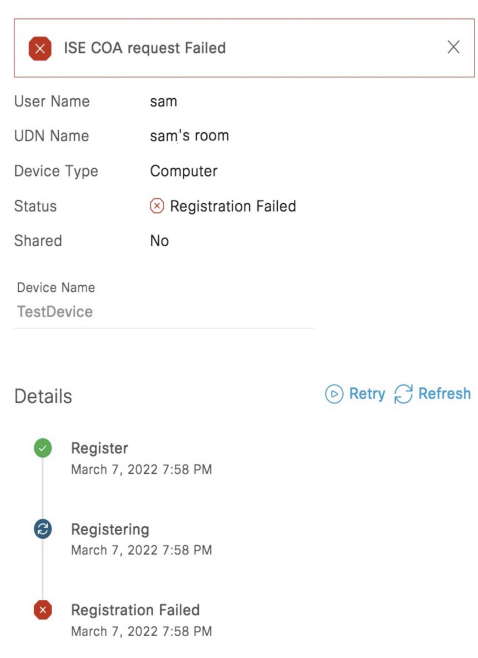

## **Solution**

If you encounter the **Registration Failed**device status error, first fix the ISE COA error, and then try registering the device again.

Ш

# <span id="page-30-0"></span>**Room Limit Configuration Failure**

#### **Problem**

*udn-user-name*'s room has *number-of-devices* added to it. UDN room limit cannot be lower than the current number of devices in any room.

## **UDN Room Settings**

To limit the number of devices in the room, specify a limit here. The total number of devices in the room includes the rc

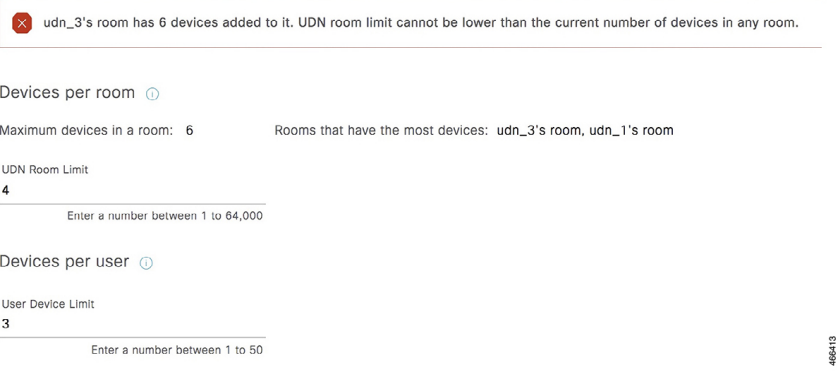

## **Possible Cause**

The above error message is displayed in the **UDN Room Settings** window of the Cisco User Defined Network cloud portal. This issue occurs when you try to change the **UDN Room Limit** to a number that is lesser than the number of devices already registered to a room.

**Solution** Ensure that the UDN room limit is always more than the current number of devicees in any room.

# <span id="page-30-1"></span>**Unable to Add Devices to UDN Room**

#### **Problem**

Unable to process your request because you are allowed to add a maximum of *udn-room-limit* devices only in a room.

For example, in the below figure, the **UDN Room Limit** is set at 6 devices and the user is unable to add a seventh device.

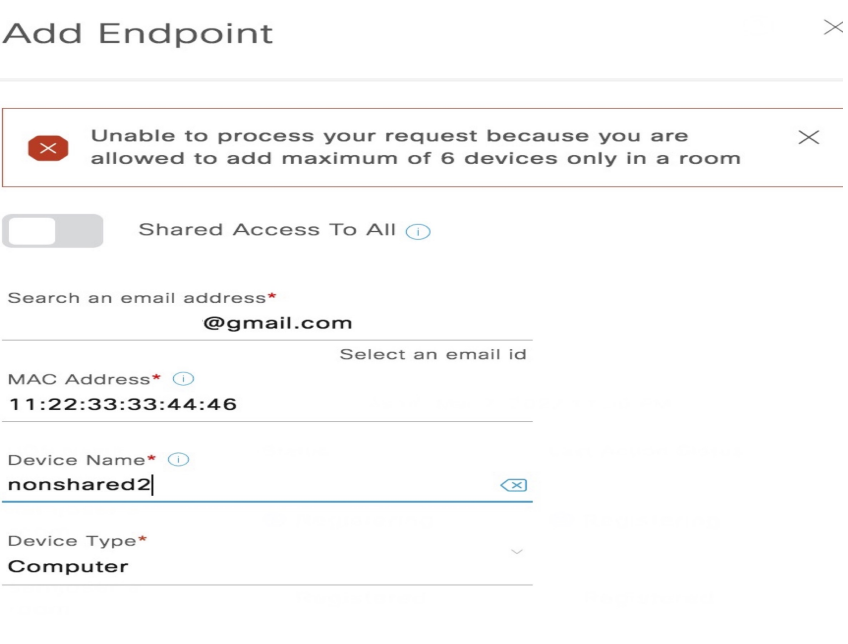

## **Possible Cause**

The above error message is displayed in the **Add Endpoint** window of the Cisco User Defined Network cloud portal. This issue occurs when you try to add more devices than the specified **UDN Room Limit**.

**Solution** The number of devices registered to any UDN room cannot exceed the maximum number of devices specified as the **UDN Room Limit**.

# <span id="page-31-0"></span>**Fail to Unshare Device**

## **Problem**

*number-of-devices* failed to submit for unshare.

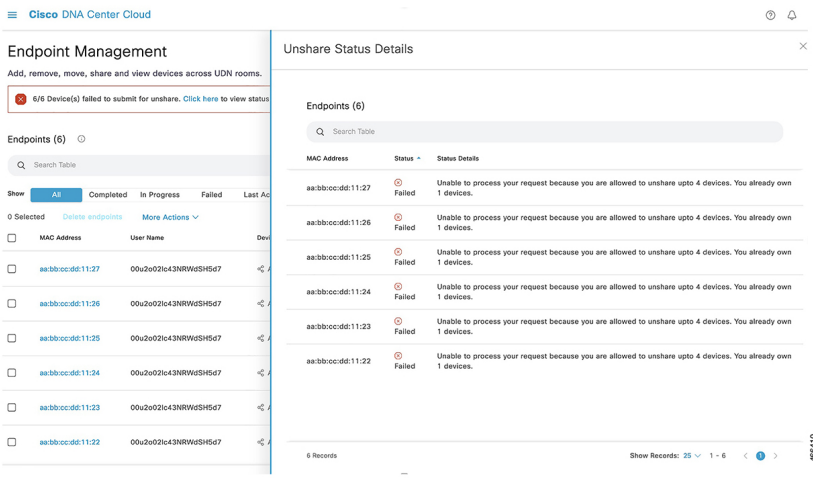

## **Possible Cause**

The above error message is displayed in the **Endpoint Management** window of the Cisco User Defined Network cloud portal. This issue occurs if a user tries to unshare a device but the number of devices registered to that user is already equal to the **User Device Limit**.

## **Solution**

Once the number of registered devices for the user goes below the specified **User Device Limit**, the user can then try to unshare the device again.

 $\mathbf I$